## Pay Maps

Mines can be reimbursed through the MAPS online portal located at: maps.mines.edu

1. Click on "Pay Maps"

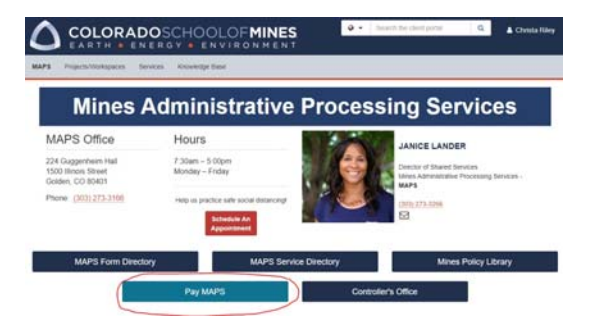

2. Choose which option you need

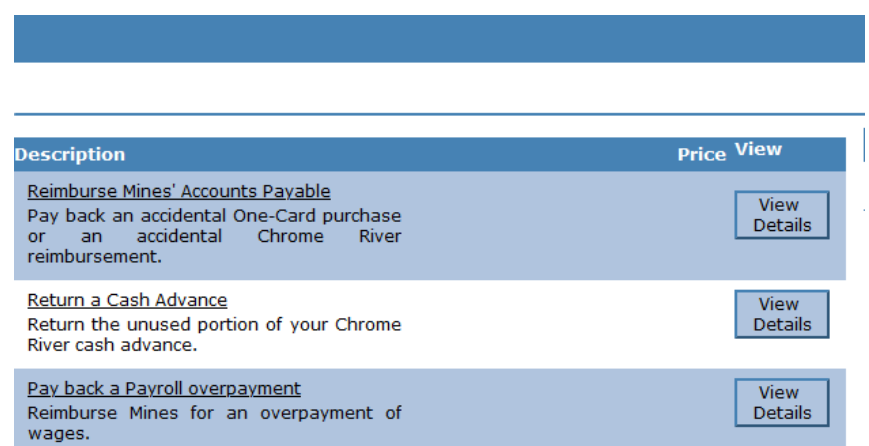

3. Enter amount & personal info (name, CWID & email address). There is also an option for the Chrome River report number (if known). Then click on "Add to Basket"

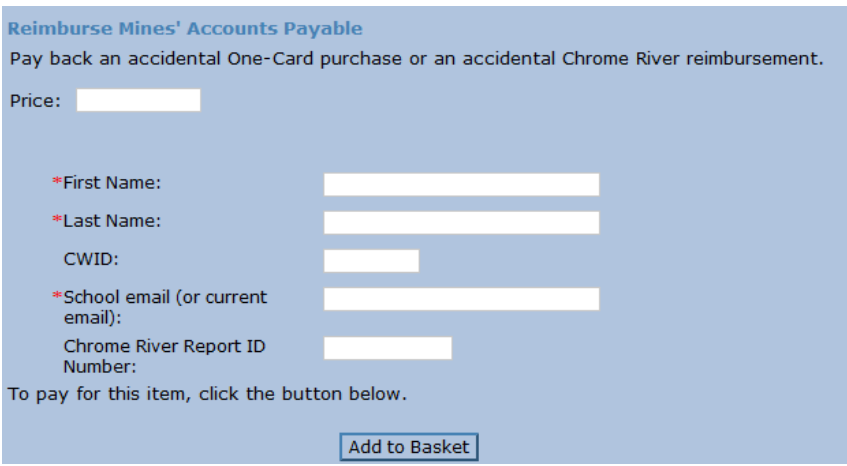

4. Review and then click on "Checkout"

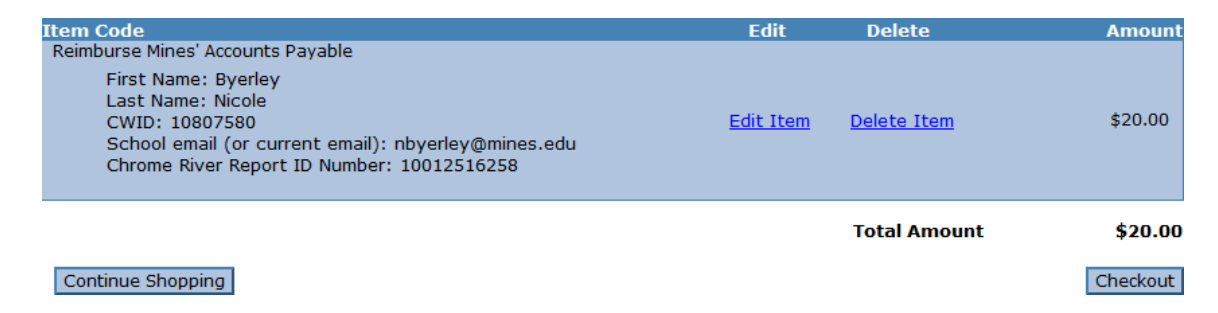

5. Select how you want to submit your payment. Electronic check is preferred if you know your Routing & account number. Otherwise cc is fine.

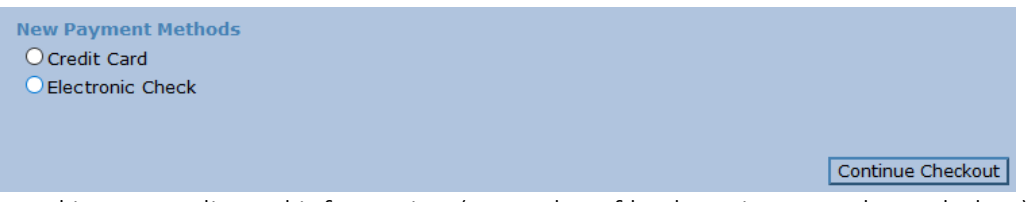

6. Fill out Banking or credit card information (examples of both options are shown below) and click on "Continue Checkout"<br>Enter check information

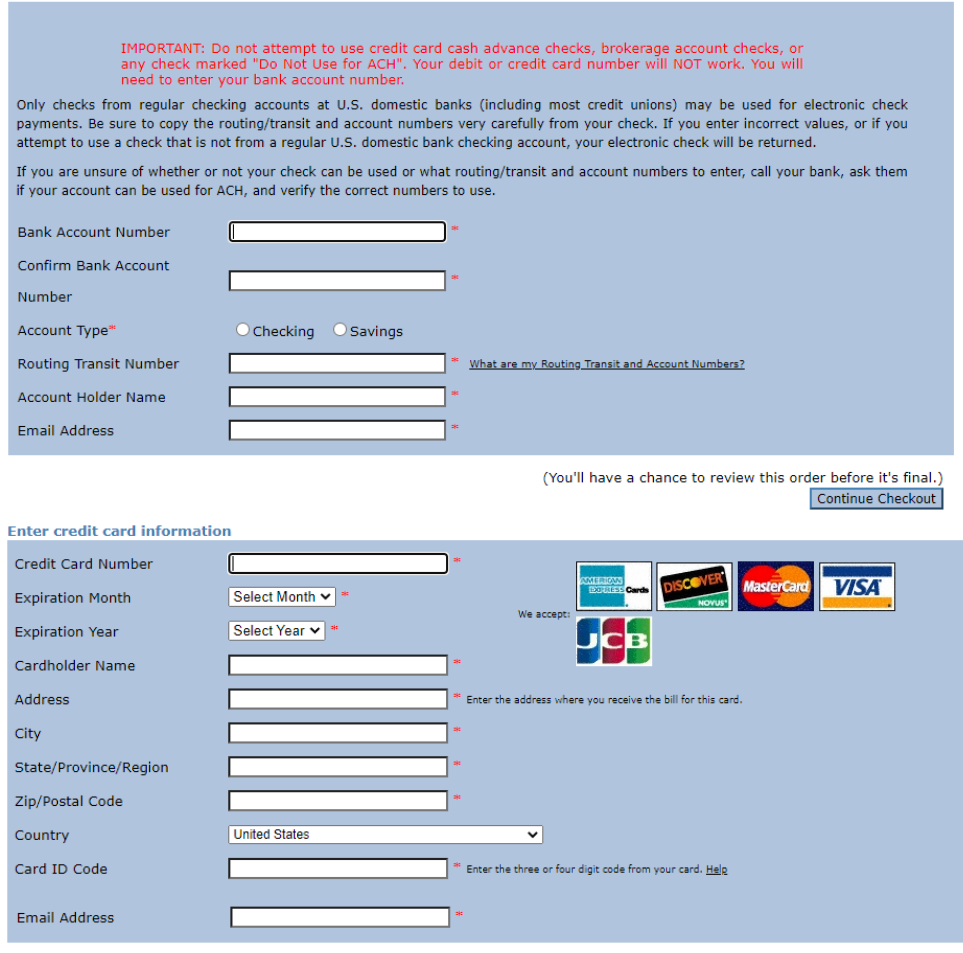

(You'll have a chance to review this order before it's final.) Continue Checkout 7. Review Payment information and click on "Submit Payment"

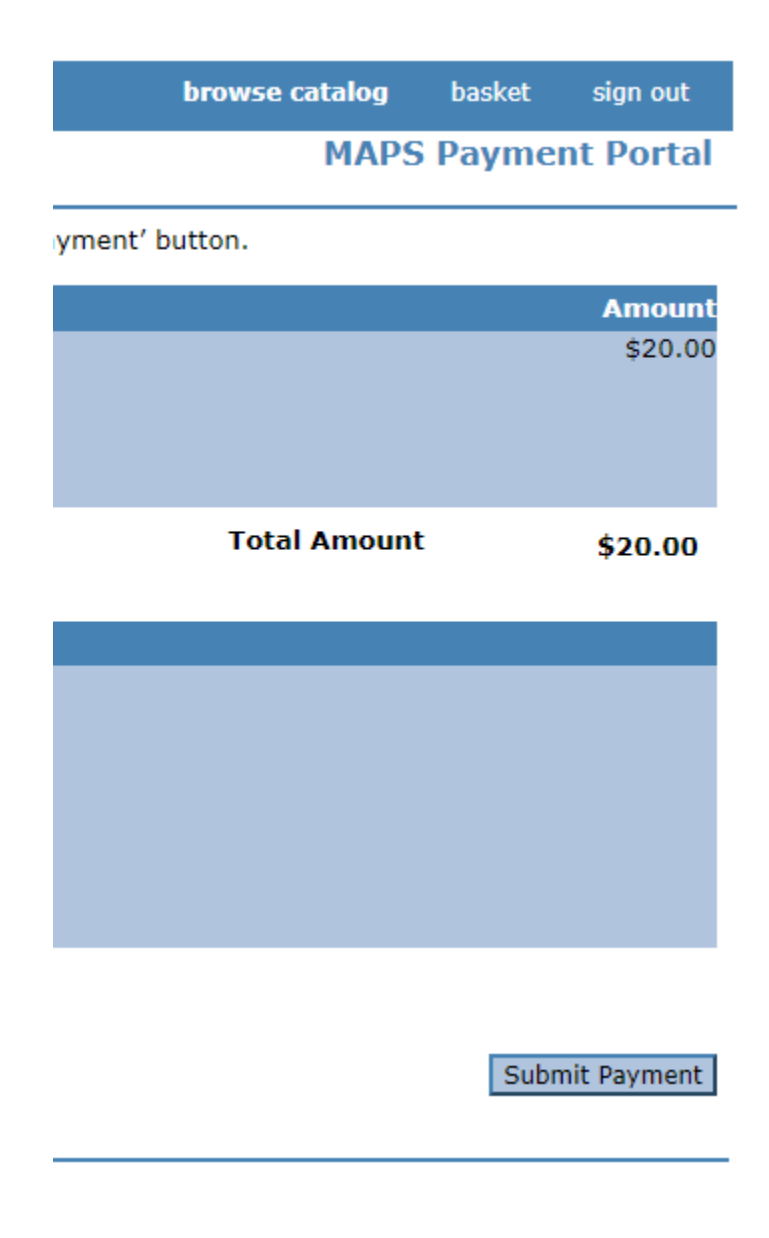